オムニエースⅢ RA2800A 感度DIV設定ユニット RA28-112 

# 取扱説明書

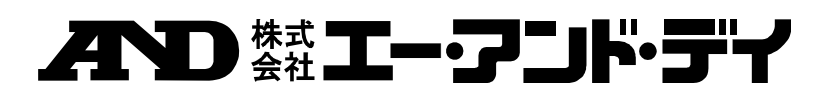

1AV7001728100

オムニエースⅢ RA2800A 感度DIV設定ユニット RA28-112 取扱説明書

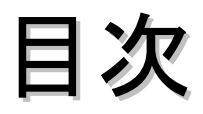

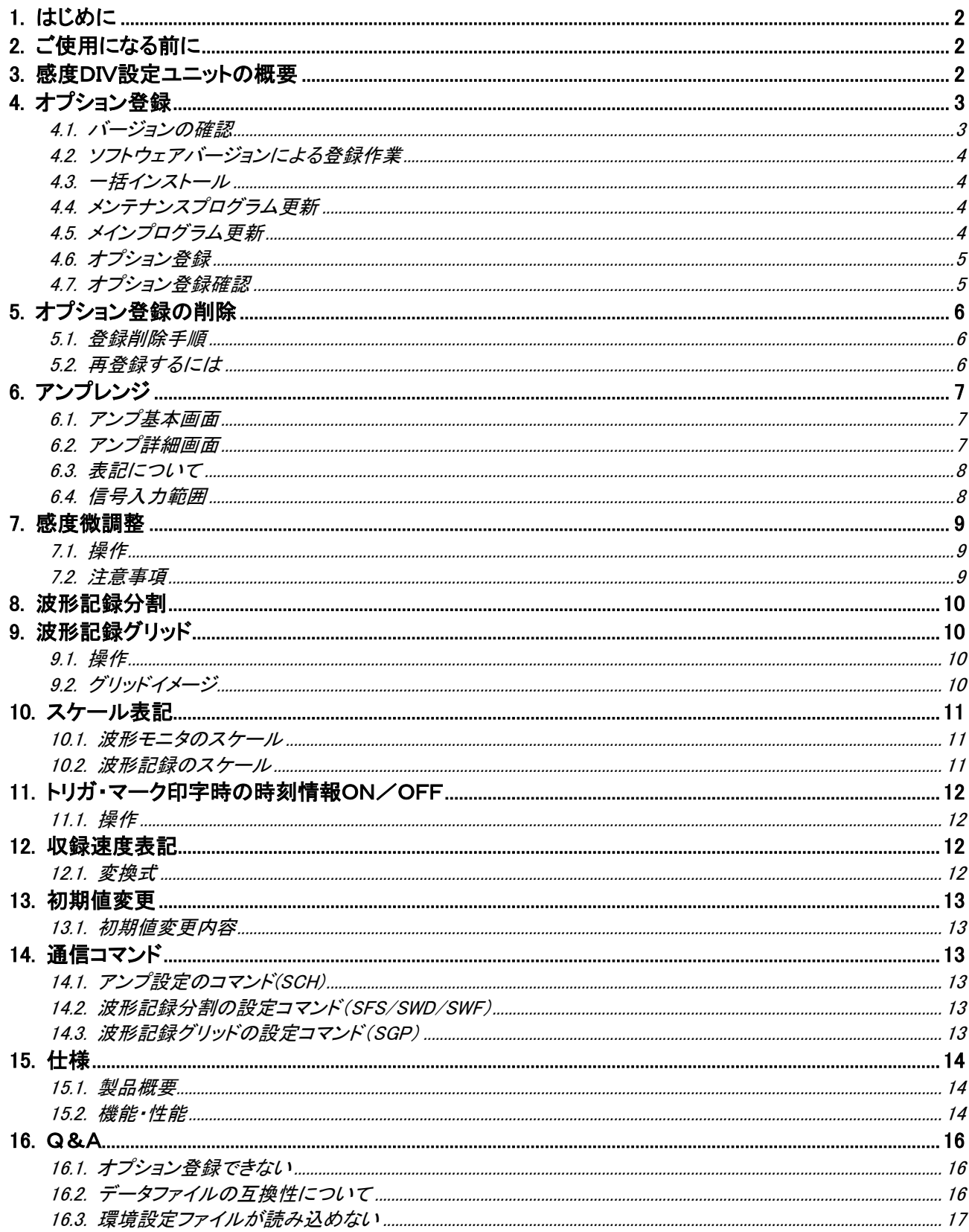

### <span id="page-3-0"></span>1.はじめに

このたびは、オムニエースⅢ RA2800A用の感度DIV設定ユニット(RA28-112) をお買い上げいただき、誠に ありがとうございます。ご使用の際には、取扱説明書をよく読んでいただき、正しくお取扱いくださるようお願い 申しあげます。

本取扱説明書は、感度DIV設定ユニット(RA28-112)をご使用されるときご覧いただき、本製品を正しく動作させ、 安全にご使用いただくために必要な知識を提供するためのものです。いつも本製品と一緒に置いて使用してく ださい。

また、本取扱説明書は**感度DIV設定ユニット(RA28-112)**の取扱上の注意,基本的な機能・操作方法等につい て説明しています。その他の取扱に関しましては、別冊の取扱説明書をあわせてお読みください。 取扱説明書の内容について不明な点がございましたら、弊社セールスマンまでお問い合わせください。

《別冊の取扱説明書》

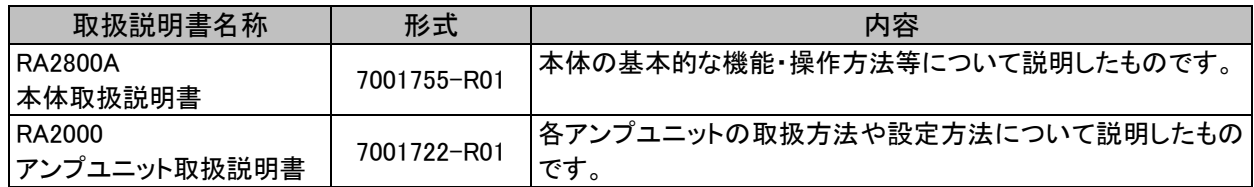

## <span id="page-3-1"></span>2.ご使用になる前に

ご使用になられる前に、下記表の動作環境をご確認ください。

動作環境

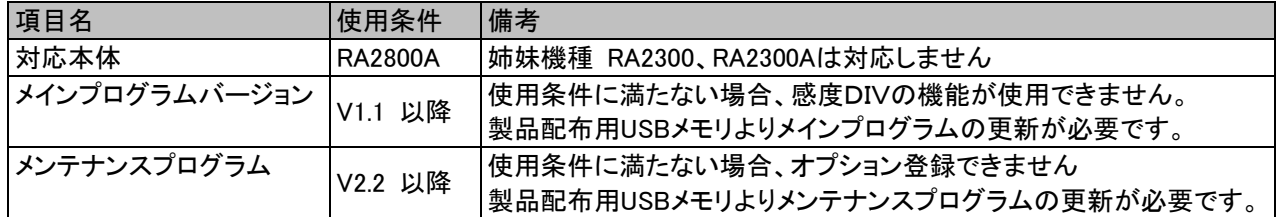

確認方法については[「4.1バージョンの確認」](#page-4-1)をご参照ください。

### <span id="page-3-2"></span>3.感度DIV設定ユニットの概要

感度DIV設定ユニットはオムニエースⅢ RA2800Aを電磁オシロ感覚で使用していただけるよう、感度表示を AC電圧の実効値換算で表示するなどの機能を備えたオプションソフトウェアです。

### <span id="page-4-0"></span>4.オプション登録

感度DIV設定ユニットを使用するにはオプション登録が必要です。登録には、RA2800A本体のソフトウェアバー ジョンにより手順が異なります。

登録前には必ず、バージョンを確認していただき、正しくお取扱い頂きますようお願い申し上げます。

- <span id="page-4-1"></span>4.1.バージョンの確認
	- (1) RA2800A本体を起動します。
	- (2) メインプログラムバージョンを表示します 【システム】画面【メンテナンス】タブの 「バージョン表示]キーを押し、バージョン を表示します。

※ メインプログラムバージョンが V1.0d 以前の場合、更新が必要です。

※ Optionの欄にはオプション登録のあ る製品コードが表示されます。 感度DIV設定ユニットの場合 "RA28-112"と表示されます。

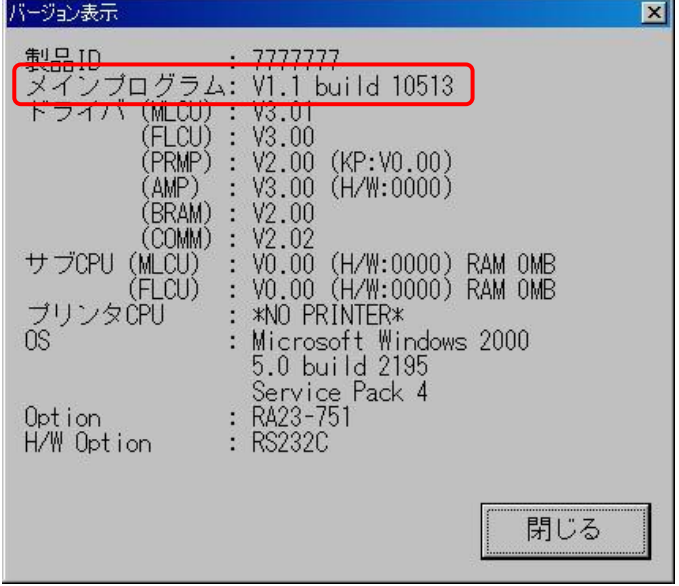

- (3) RA2800A本体をメンテナンスモードで起動します。 【システム】画面【メンテナンス】タブにある[次回メンテナンスモードで起動する]のチェックボックスに マークをつけ、[シャットダウン]キーによりRA2800A本体をシャットダウンした後、電源を再投入すると、 メンテナンスモードが起動します。
- (4)メンテナンスプログラムのバージョンを確認します。 画面上段の中ほどに "Maintenance program" の表記の1行下にバージョン表示があります。
	- ※メンテナンスプログラムバージョンが V2.1以前の場合、更新が必要です。

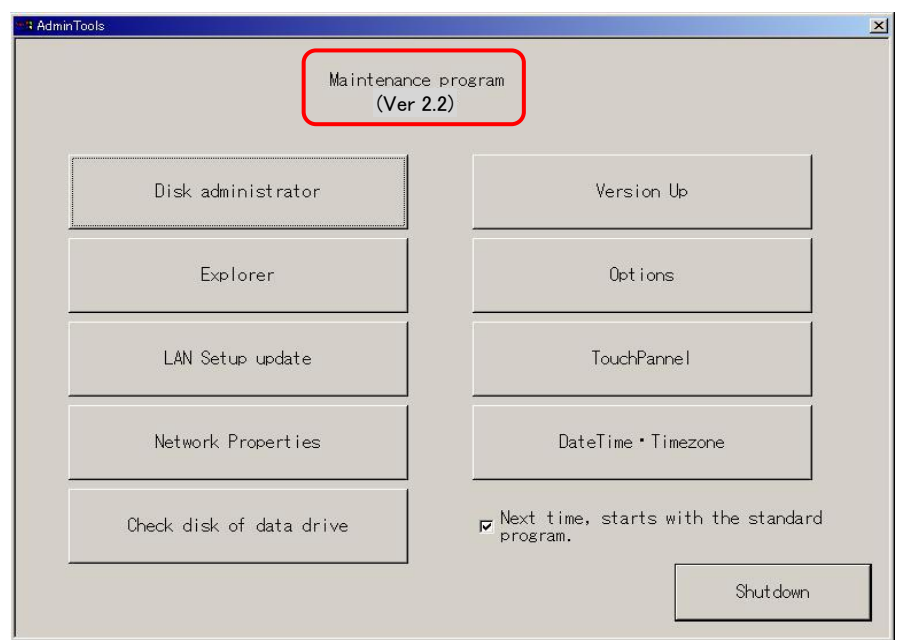

#### <span id="page-5-0"></span>4.2.ソフトウェアバージョンによる登録作業

感度DIV設定ユニットの登録作業はRA2800A本体のソフトウェアバージョンにより異なります。 次の表にソフトウェアバージョンによる必要な登録作業を記します。

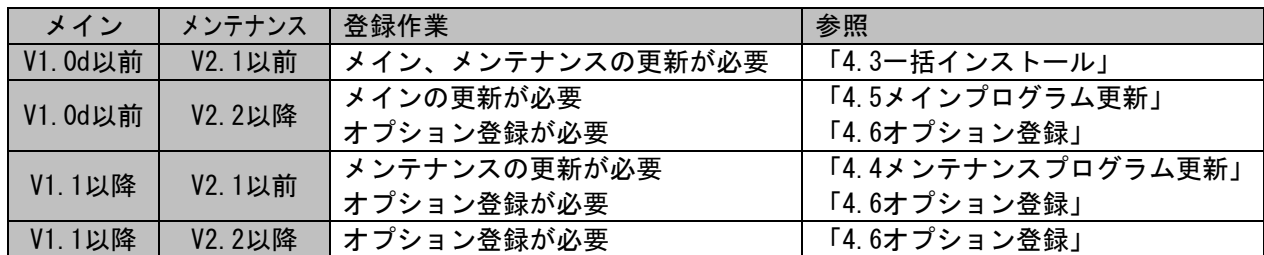

#### <span id="page-5-1"></span>4.3.一括インストール

メインプログラム、メンテナンスプログラムの更新、及びオプション登録の一連作業を一括で処理することが できます。

- (1) 付属のUSBメモリをRA2800A本体に差し込みます。 自動的にUSBメモリ内のファイル・フォルダを表示するエクスプローラが開きます。 エクスプローラが開かない場合は、Maintenance program の[Explorer]キーを押してエクスプローラ を起動し、USBメモリのドライブを参照してください。
- (2) RA28-112.bat を実行 USBメモリのドライブ直下にある RA28-112.bat バッチファイルを実行します。 プログラムの更新、及びオプション登録を一括で処理します。
- (3) RA2800A本体を再起動 [Next Time, starts with the standard program]チェックボックスにチェックをつけ、[Shutdown]キーを 押します。電源再投入すると、本製品のインストールは完了です。

#### <span id="page-5-2"></span>4.4.メンテナンスプログラム更新

メンテナンスプログラムの更新は次の手順で行います。

- (1) 付属のUSBメモリをRA2800A本体に差し込みます。
- (2) UpDateAdminTools.exe を実行 USBメモリのドライブ直下にある UpDateAdminTools.exe 実行ファイルを実行します。 メンテナンスプログラムの更新処理が開始されます。 メンテナンスプログラムが再起動すれば、作業完了です。

#### <span id="page-5-3"></span>4.5.メインプログラム更新

メンテナンスプログラムの更新は次の手順で行います。

- (1) 付属のUSBメモリをRA2800A本体に差し込みます。
- (2) メインプログラムの更新を行います。 メンテナンスプログラムの[Version up]キーを押し、画面の指示に従って操作してください。 途中更新ファイルの入ったパスを指定する個所ではUSBメモリのドライブ直下にある "RA2000"を指定してください。

#### <span id="page-6-0"></span>4.6.オプション登録

感度DIV設定ユニットを登録するには次の手順で行います。

- (1) 付属のUSBメモリをRA2800A本体に差し込みます。
- (2) オプション一覧を表示します。

[Options]キーを押すと【RA2000 Options】画面を表示します。

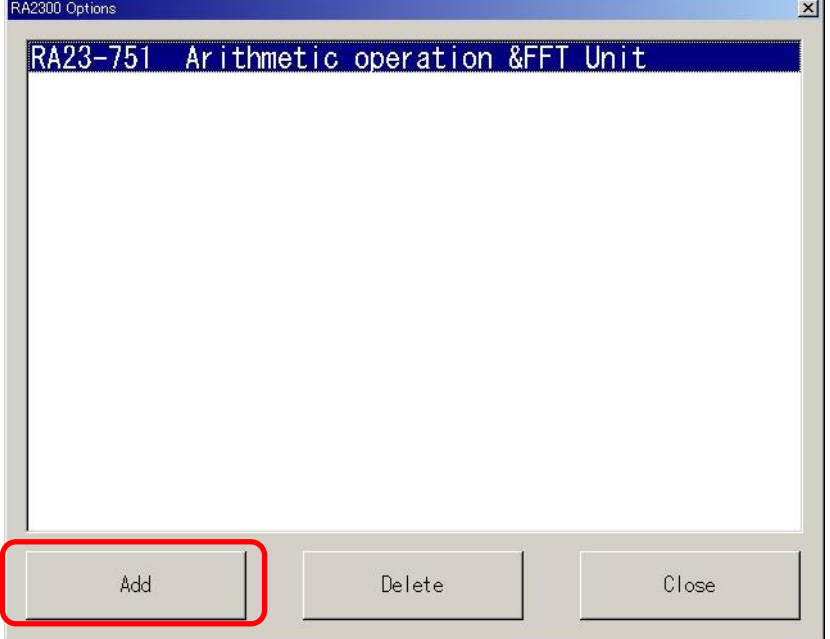

(3) オプションを追加します。 [Add]キーを押し、表示されるダイアログでオプション追加用ファイルを指定します。 オプション追加用のファイルはUSBメモリのドライブ直下にある RA28-112. ini を指定してください。

一覧表示に "RA28-112 感度divユニット」と表記されれば完了です。

Ļ オプション登録する際には必ず、弊社製品配布用のUSBメモリをご使用ください。 他のメディアへコピーしてインストールを行った場合、正常に登録できない場合がございます。 ⚠ 注意

#### <span id="page-6-1"></span>4.7.オプション登録確認

- (1) RA2800A本体を起動します。
- (2) メインプログラムバージョンを表示します 【システム】画面【メンテナンス】タブの[バージョン表 示]キーを押し、バージョンを表示します。
	- ※ Optionの欄にはオプション登録のある製品コード が表示されます。 感度DIV設定ユニットの場合 "RA28-112"と表示されます。

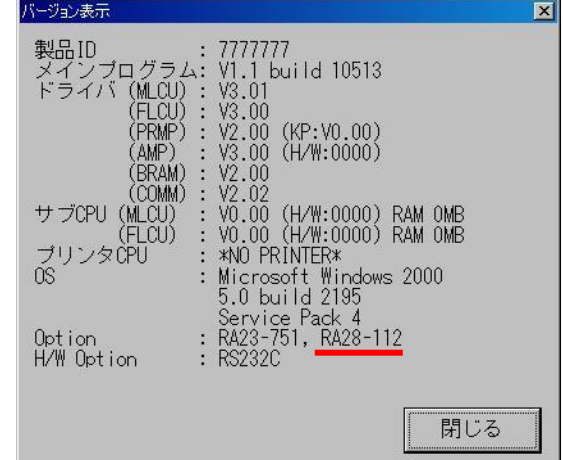

### <span id="page-7-0"></span>5.オプション登録の削除

RA2800A本体を標準仕様でお使いいただくには、感度DIV設定ユニットのオプション登録を削除する必要があり ます。

<span id="page-7-1"></span>5.1.登録削除手順

RA2800A本体をメンテナンスモードで起動し、メンテナンスツールが起動します。 [Options]キーを押すと【RA2000 Options】画面を表示します。 リストより削除するオプションを選択し、[Delete]キーを押すとオプションを削除することができます。

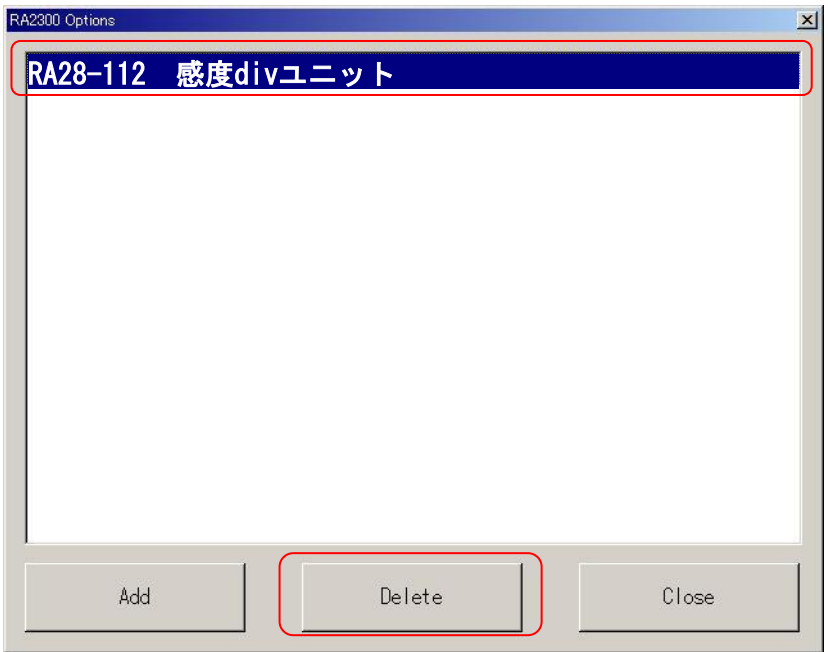

<span id="page-7-2"></span>5.2.再登録するには

感度DIV設定ユニットのオプションを再登録するには、[「4.6オプション登録」](#page-6-0)を参照してください。

### <span id="page-8-0"></span>6.アンプレンジ

電圧測定用のレンジ表記を1cm相当の電圧値で表記します。

#### <span id="page-8-1"></span>6.1.アンプ基本画面

レンジ表記をV/cmで表記します。

レンジノブを押し、ジョグダイアルで設定を変更することができます。

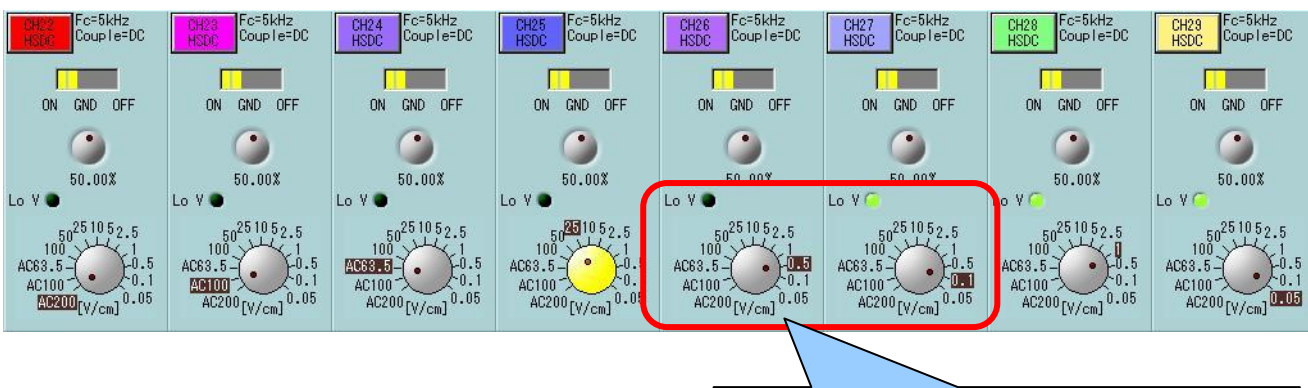

Lo V と表記されたLED点灯時は高感度の設定が可 能になります。 高感度の設定許可の操作はアンプ詳細画面にて行い ます。

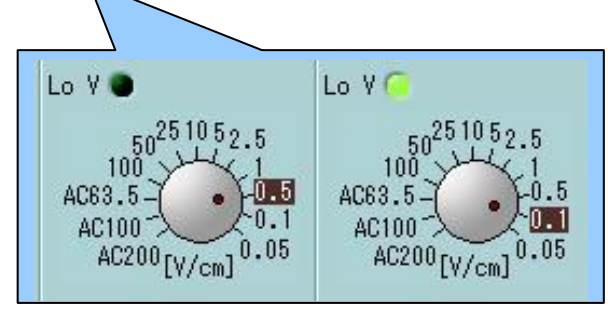

#### <span id="page-8-2"></span>6.2.アンプ詳細画面

レンジ表記をV/cmで表記します。

レンジ設定キーを押すことでレンジ設定を変更することができます。

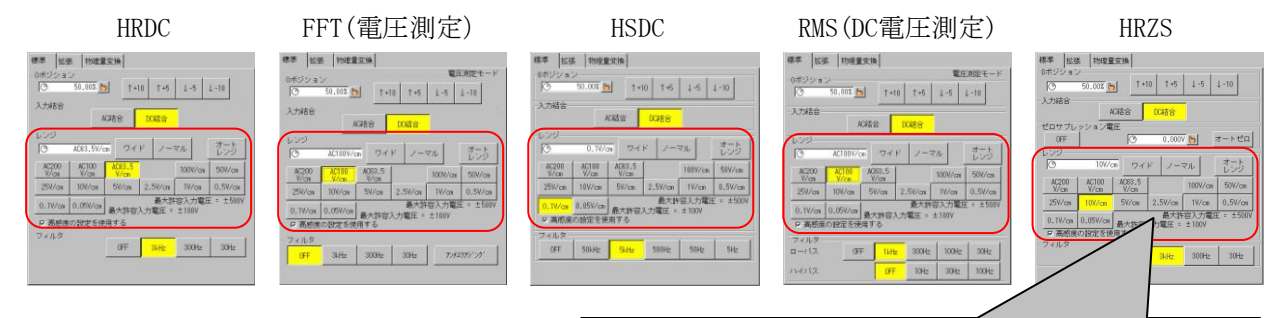

レンジ設定部分については同様の操作で設 定できます。

「高感度設定を使用する」のチェックボックス にマークをつけることにより、高感度である、 0.1V/cm, 0.05V/cm の設定が可能になりま す。

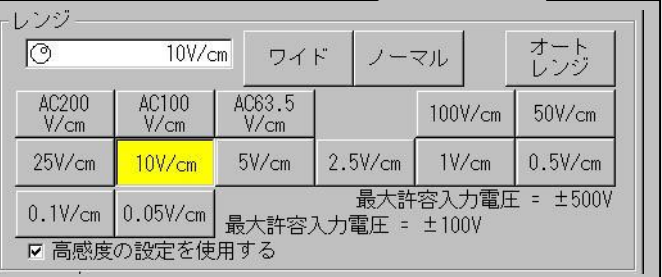

#### <span id="page-9-0"></span>AC表記のレンジ

AC200V/cm、AC100V/cm、AC63V/cmのレンジ設定は、記された実効値のAC電圧(sin 波)を入力した時、振幅が1cmになる様に感度が設定されます

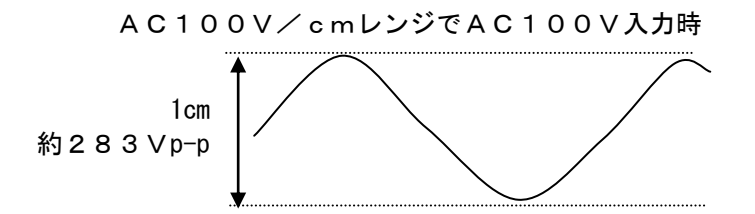

AC表記のレンジの場合、入力信号が正確な正弦波でない場合、記録振幅と実効値は一致しません 入力結合の設定はレンジキーの設定では変化しません、必要に応じて【AC結合】【DC結合】を選択 して下さい。

#### AC表記以外のレンジ

"AC"の表記のないレンジはDC電圧値での感度になります。

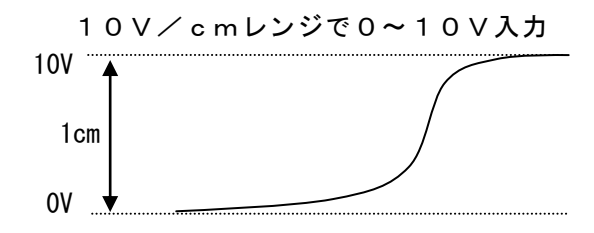

#### <span id="page-9-1"></span>6.4.信号入力範囲

レンジ設定と内部レンジ、最大許容入力電圧及び信号入力範囲の関係は以下の通りとなります。 信号入力範囲とは実際に計測可能な入力の最大値を表します。入力範囲を超えた信号の記録または表 示は正しい波形にはなりません。(クリップされた波形となります)

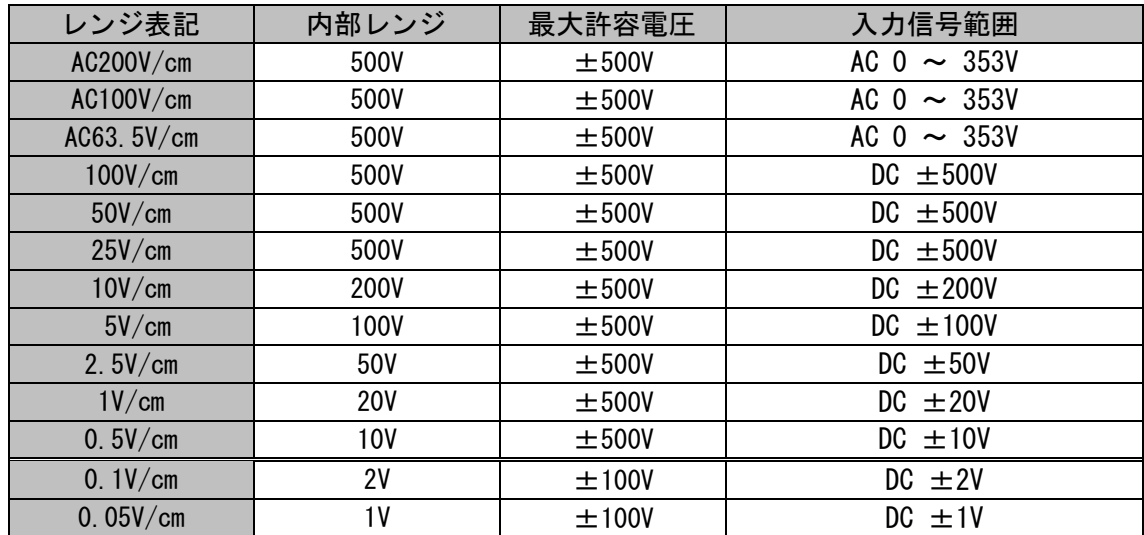

### <span id="page-10-0"></span>7.感度微調整

[V/cm] で表記するレンジに対し、波形振幅の大きさを調整することができます。

#### <span id="page-10-1"></span>7.1.操作

アンプ詳細画面-レンジ表示枠を押すと、レンジ値が反転表示され、ジョグダイアルによる波形振幅を調整 することができます。

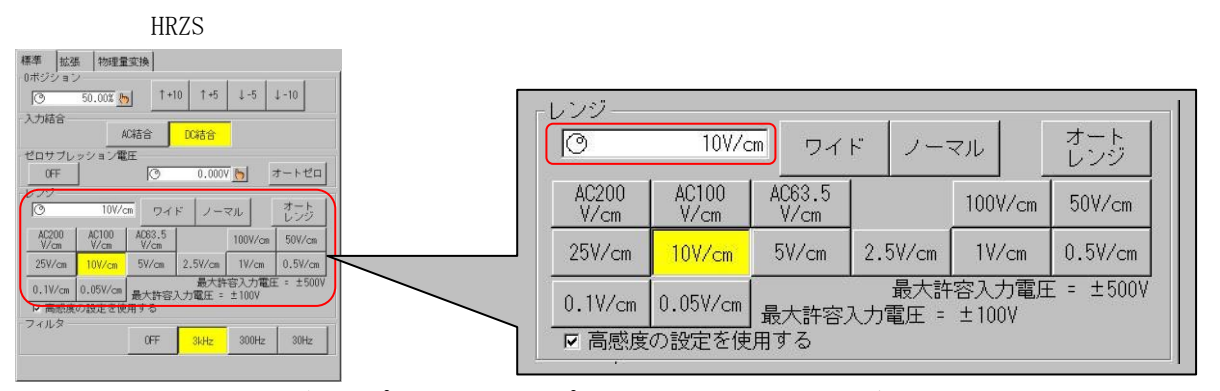

画面はHRZS 2CHゼロサプレッションアンプ(RA11-111)のものですが、HRDC、HSDC、RMS、FFTア ンプについても同様の操作で波形振幅を調整することができます。

#### ジョグダイアルの回転方向による振幅変化について

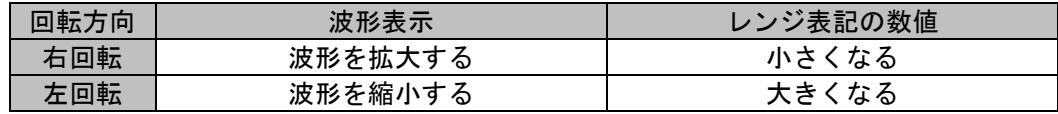

#### 調整量について

操作パネルにある『微調整』ボタンの状態により異なります。

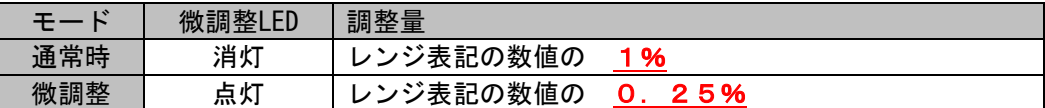

例:AC100V/cm の時は 通常=AC 1V、微調整=AC 0.25Vで変化します。

#### <span id="page-10-2"></span>7.2.注意事項

感度微調整の操作により、波形表示範囲の変更が行われると、現レンジに対し分解能の不足、測定可能 範囲外の設定となってしまう場合があります。このとき、レンジを自動的に変更し、最適なレンジ設定に調 整されます。

- 例1) 50V/cm レンジにて微調整により感度値の表示が #51.25V/cm となったとき(測定可能範囲外)、 レンジを1つ下げ、100V/cmとする。
- 例2) 50V/cm レンジにて微調整により感度値の表示が #25V/cm となったとき(分解能不足)、レンジを 1つ上げ、25V/cmとする。

### <span id="page-11-0"></span>8.波形記録分割

感度DIV設定ユニットでは電圧レンジをV/cm(波形記録1cm相当の電圧)とするため、波形記録分割の設定は 1分割(フルスケール200mm)のみとなります。

従って、「表示記録設定」画面「モニタ設定」タブの設定は次のように制限されます。

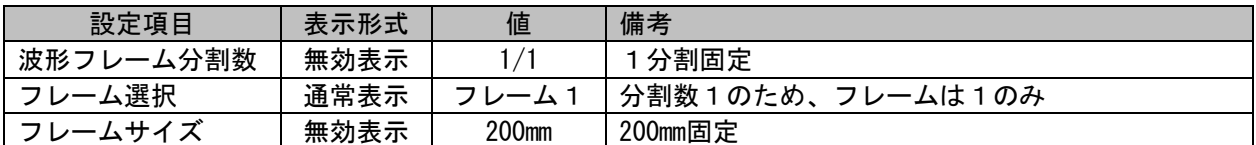

※ 「表示記録設定」画面は操作パネル『表示・記録』ボタンを押すことにより表示します。

### <span id="page-11-1"></span>9.波形記録グリッド

リアルタイム波形記録、再生データの波形コピー出力時に波形記録と重ねて印刷される波形記録グリッドの種 類を指定することができます。

#### <span id="page-11-2"></span>モニタ設定 ブリント設定 アノテーション デジタル値表示 区間統計演算 関数演算 9.1.操作 プリントON/OFF<br>マチャネルマーク 「表示・記録設定」画面「プリント設定」タブ、グリッド設定部で波 ロ システムアノテーション 形記録グリッドを設定することができます。 「チャネルアノテーション P マーク印字時に時刻情報をつける グリッド  $10 \text{mSTD}$  $\begin{array}{|c|c|c|}\hline \text{Vertical} & \\\hline \end{array}$ 1  $0FF$  $-45$   $\begin{array}{|c|c|c|c|c|}\hline \text{GSE} & \text{GFE} \\\hline \end{array}$ ■ 時間 | 時刻 | 数値 | OFF | 時間軸表記  $\frac{1}{30\text{nm}}$  0~100mm フィード長持定  $\sqrt{2}$ 10mmSTD  $10<sub>mm</sub>$ Vertical  $5<sub>mm</sub>$ **OFF** 開じる 適用 | 実行

### <span id="page-11-3"></span>9.2.グリッドイメージ

各種設定により、波形記録グリッドの印刷例を以下に記します。

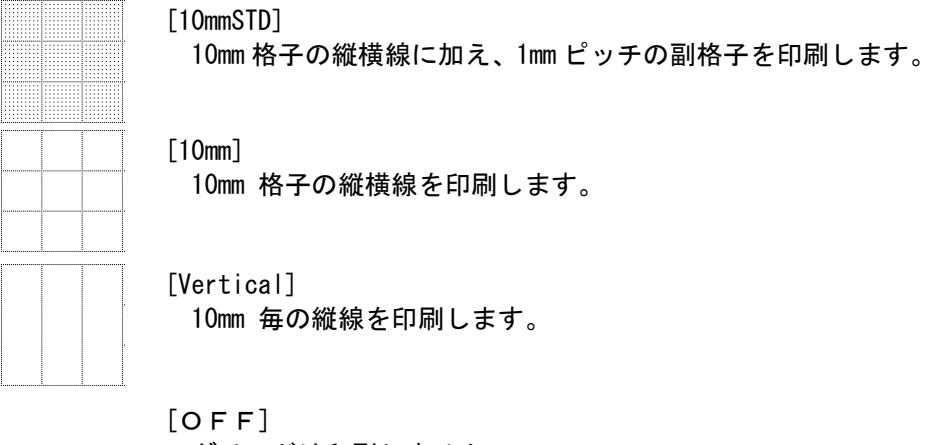

グリッドは印刷しません

### <span id="page-12-0"></span>10.スケール表記

波形記録、波形モニタのスケールは、全チャネルに対してチャネル番号、ポジション、レンジ設定値を表記しま す。

#### <span id="page-12-1"></span>10.1.波形モニタのスケール

スクロール方向により、スケール表記方法が変化します。

縦スクロール波形モニタ

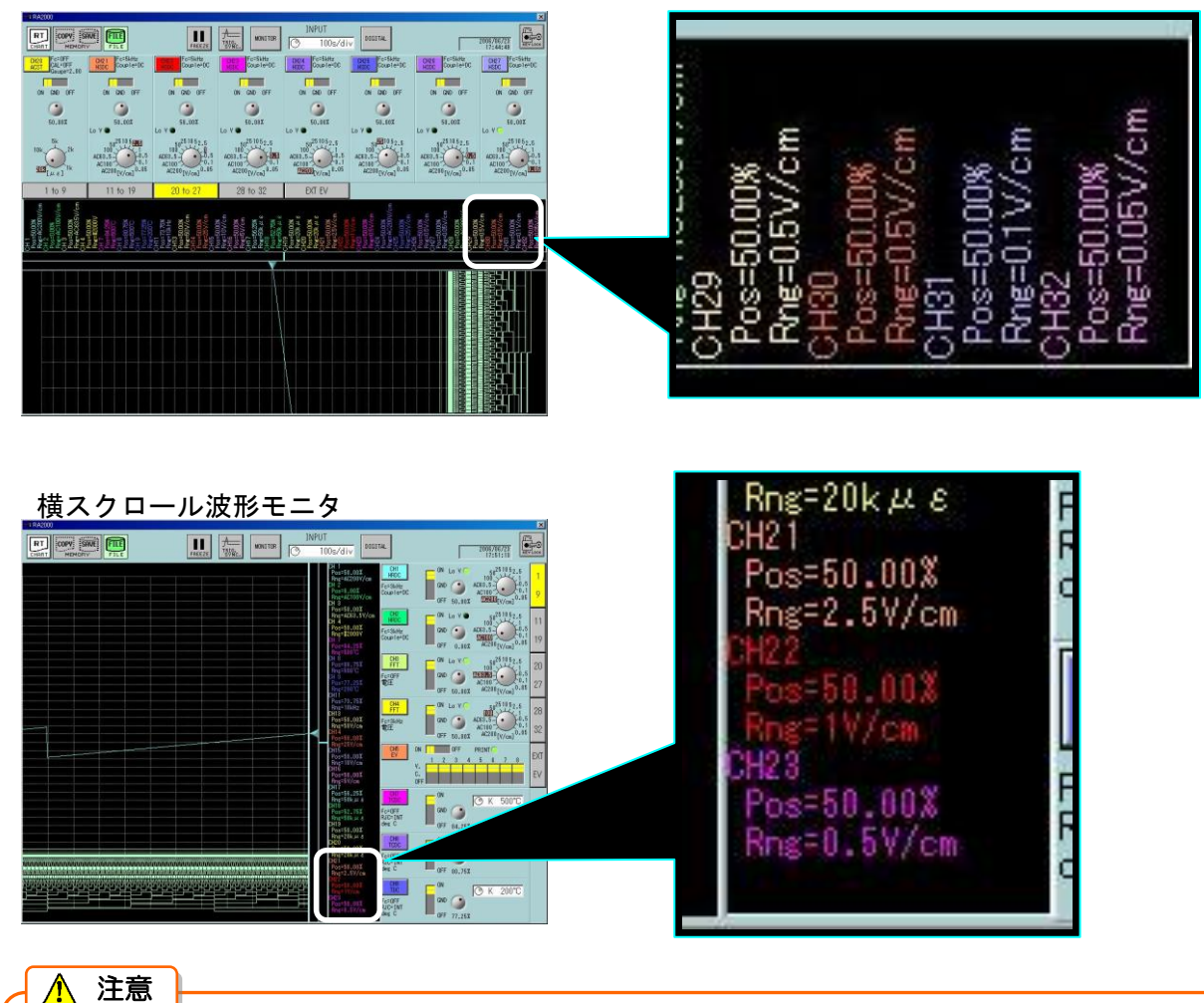

#### 波形モニタのスケール表示は画面領域の制限のため、全32チャネル分の表示ができません。 この場合、チャネル番号の若い方が優先的に表示されます。 また、「表示記録設定」画面、「デジタル表示」タブにあるデジタル表示チャネルの設定により、波 形モニタスケールの表示チャネルを指定することができます。

#### <span id="page-12-2"></span>10.2.波形記録のスケール

ψ

波形モニタと同様のスケールを印字します。 波形記録では全チャネルのスケールを印字することが可能です。

### <span id="page-13-0"></span>11.トリガ・マーク印字時の時刻情報ON/OFF

波形記録時、トリガ及びマーク検出点を印字する際、時刻情報の印字をON/OFFすることができます。

#### <span id="page-13-1"></span>11.1.操作

操作パネル『表示・記録』ボタンを押し「表示記録設定」画面「プリント設定」タブを表示します。

「マーク印字時に時刻情報をつける」のチェックボックスを操作することにより、時刻情報の印字をON/OFFす ることができます。

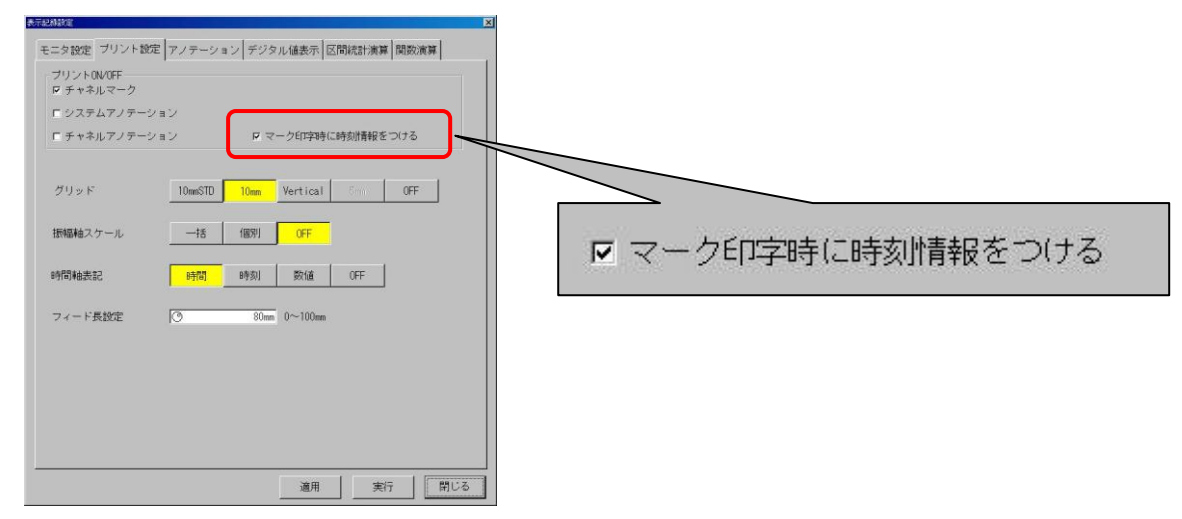

### <span id="page-13-2"></span>12.収録速度表記

リアルタイム波形記録(ペンレコーダ等)の紙送り速度、メモリサンプル速度、HD収録速度を[s/div]系の単位で 表記します。

#### <span id="page-13-3"></span>12.1.変換式

標準単位系から [s/div] 単位系への変換式は次のようになります。

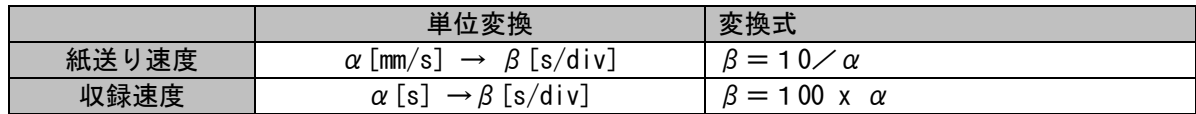

※ 上記表の「収録速度」はメモリサンプル速度、HD収録速度を意味します。

※ 1div = 1cm = 10mm = 100 data、 時間軸倍率= x1 と規定します。

### <span id="page-14-0"></span>13.初期値変更

以下の項目は記録が電磁オシログラフに近いものになるように初期値が設定されています。 操作パネル「システム」を押し「システム」画面―「」タブにある初期化を行うと以下の状態に設定されます。

#### <span id="page-14-1"></span>13.1.初期値変更内容

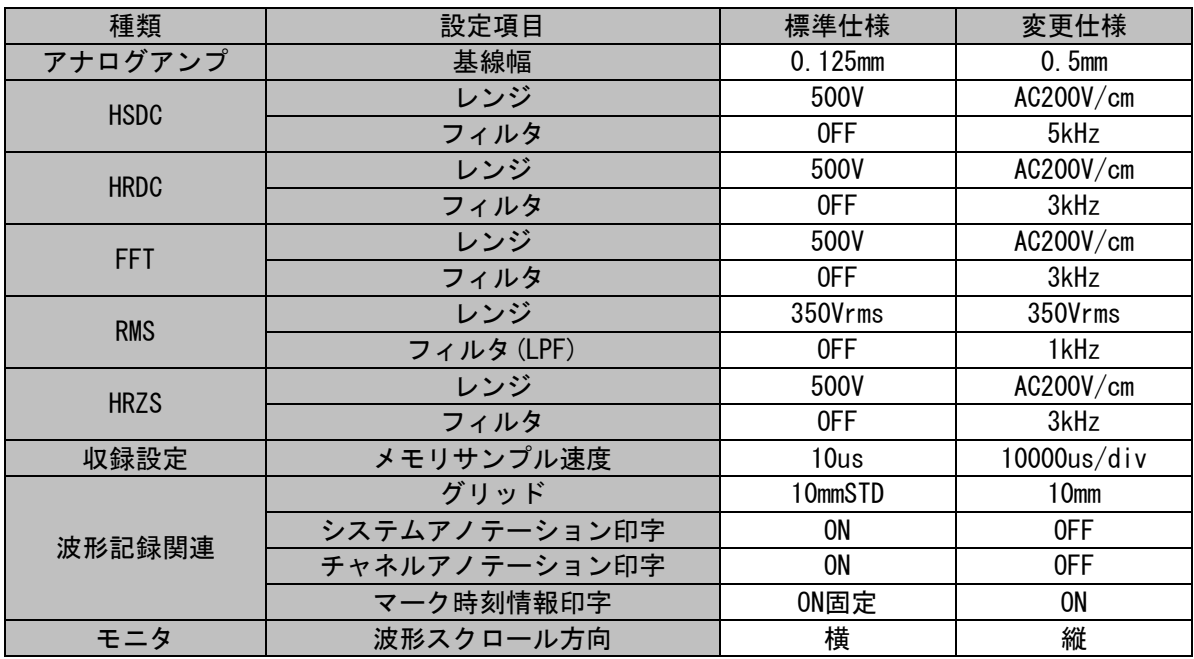

※ マーク時刻情報印字の設定は標準仕様にはありません。(ON固定で動作します)

### <span id="page-14-2"></span>14.通信コマンド

感度DIV設定ユニットは特殊用途のため通信コマンドの一部をサポートしておりません。 通信コマンドの詳細は弊社ホームページより『RA2000 通信コマンド取扱説明書』の電子ファイル(PDF)をダウ ンロードしてご参照してください。

#### <span id="page-14-3"></span>14.1.アンプ設定のコマンド(SCH)

[V/cm:]のレンジを通信コマンドから設定することはできません。 通信コマンドよりレンジ設定を変更しようとした場合、レンジ設定パラメータを無視します。

#### <span id="page-14-4"></span>14.2.波形記録分割の設定コマンド(SFS/SWD/SWF)

波形記録分割1/1、フレームサイズ200mm固定としているため、設定コマンドによる波形記録分割、及び フレームサイズ設定はモードエラーとなります。

#### <span id="page-14-5"></span>14.3.波形記録グリッドの設定コマンド(SGP)

波形記録グリッドの一部を変更しているため、グリッド設定コマンドパラメータ内容は次のようになります。

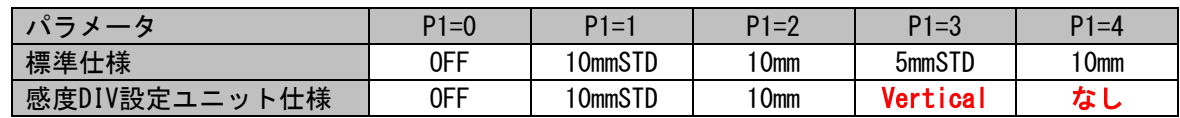

※パラメータに4を指定した(SGP 4)場合、グリッド設定はパラメータエラーとなります。

### <span id="page-15-0"></span>15.仕様

#### <span id="page-15-1"></span>15.1.製品概要

本製品はオムニエースⅢ RA2800Aを電磁オシロ感覚で使用していただけるよう、感度表記をAC電圧 の実効値換算で表示するなどの機能を備えたオプションソフトウェアです。

<span id="page-15-2"></span>15.2.機能・性能

► 対応機種

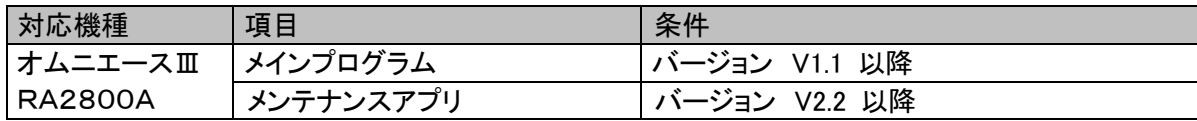

日本語

▶ 表示言語 オンランス 以下の言語で表示可能

#### ► インストレーション

プログラムはUSBメモリにて配布し、オプション登録及び必要なプログラムの更新を行う。 バッチファイル RA28-112.bat により、オプション登録、プログラム更新の一括処理が可能。 配布用USBメモリは、オプション登録時のドングル(プロテクトキー)として使用。

#### ▶ アンプレンジ表記

電圧測定用のレンジ表記を1cm相当の電圧値で表記 レンジ表記と内部レンジ及び入力許容電圧の関係

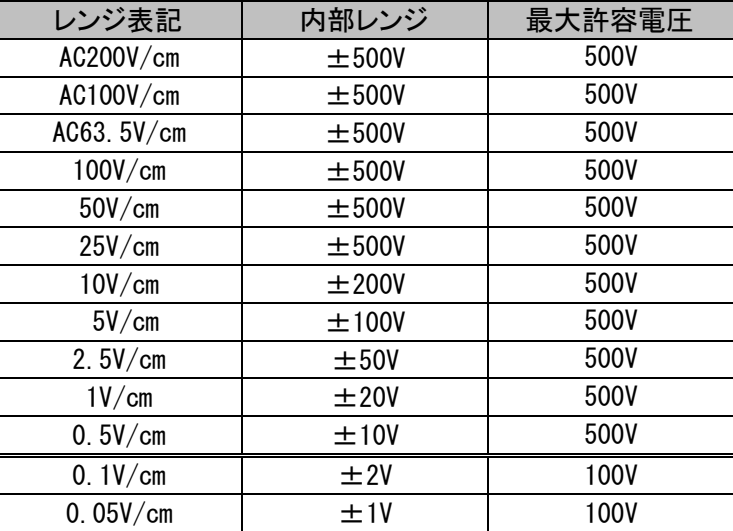

#### 対象アンプタイプ

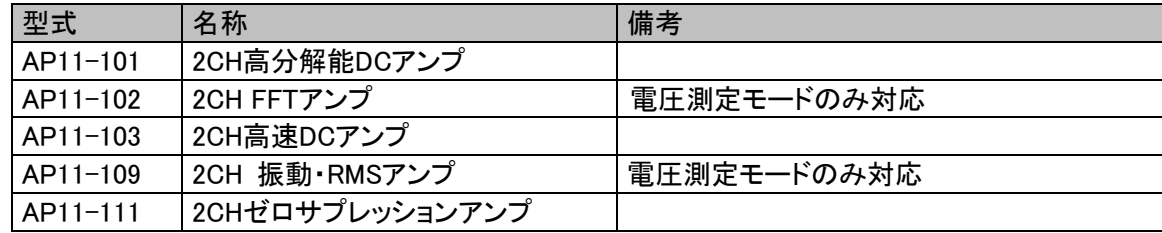

#### ▶ 感度微調整

波形振幅の大きさを調整することが可能。 表記を[V/cm] に対応したアンプレンジのみ対応。

#### ▶ 波形記録分割

レンジ表記を1cm相当の電圧値にするため、波形記録分割設定を制限

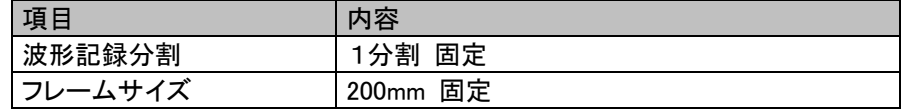

#### ▶ グリッド表記

波形記録グリッドを以下の種類から選択可能

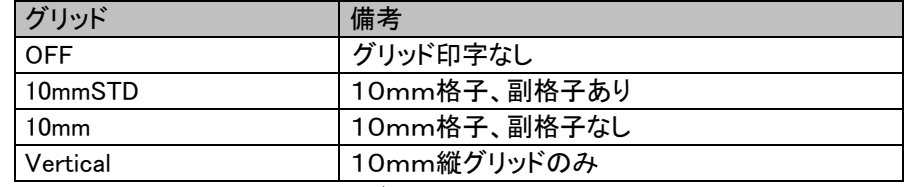

※ 標準仕様の 5mmSTD, 5mm グリッドは対応しない。

#### ▶ スケール表記

波形モニタ、波形記録のスケールはチャネル番号、ポジション、レンジ内容を表記。

波形モニタのスケール表記では、全32chの表示は不可(表示領域でクリップ)。 波形モニタのスケール表記はデジボル表示チャネルに連動し表示チャネルを指定することが可能。

#### ▶ トリガ・マーク印字時の時刻情報ON/OFF

波形記録、トリガ及びマークの印字に付加する時刻情報をON/OFFすることが可能。

#### ▶ 収録速度表記

収録速度の単位を[s/div]系で表記。

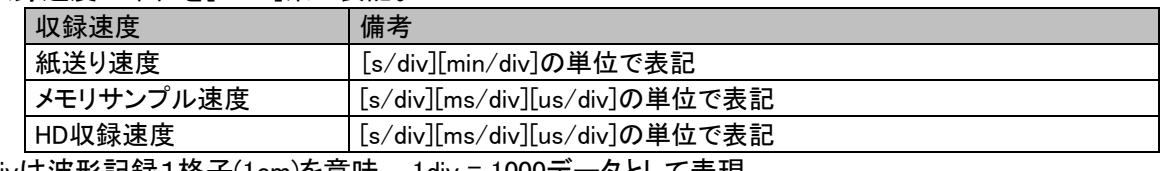

divは波形記録1格子(1cm)を意味、 1div = 1000データとして表現

#### ▶ 初期値変更

標準仕様と異なる初期値を下記表に記す

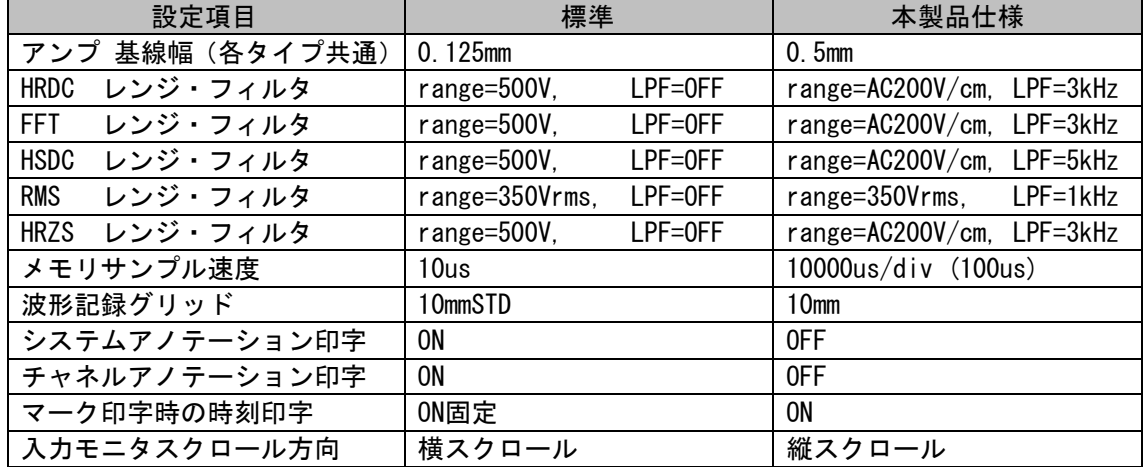

### <span id="page-17-0"></span>16.Q&A

異常とお考えになる前に、もう一度以下の項目をご確認ください。それでも正確に動作しないときは、お買い上 げ店または弊社お客様相談窓口までお問い合わせください。

#### <span id="page-17-1"></span>16.1.オプション登録できない

メンテナンスツール オプションリストに登録したオプションの表示が無い。

メンテナンスツールのバージョンがV2.2以降になっていることを確認してください。 V2.1以前の場合、オプションを認識することができません。バージョンが古い場合はメンテナンスツールの 更新を行ったあと、再度オプション登録を行ってください。

[「4.4メンテナンスプログラム更新」](#page-5-2)[「4.6オプション登録」](#page-6-0)を参照してください。

メインプログラム システム画面―メンテナンスタブにあるバージョン表示 OPTIONの欄に登録したはずのオプションが表示されない。

メインプログラムのバージョンがV1.1以降になっていることを確認してください。 V1.0d以前の場合、オプションを認識することができません。バージョンが古い場合はメインプログラムの更 新を行ってください。更新については[「4.5メインプログラム更新」](#page-5-3)を参照してください。

#### <span id="page-17-2"></span>16.2.データファイルの互換性について

感度DIV設定ユニットのオプション登録をした本体で収録したデータは他の機種 (オプション登録のない本体)で再生表示することができますか?

オプション登録の有無、メインプログラムバージョン等の違いによるファイル互換性について、次の表に記 します。

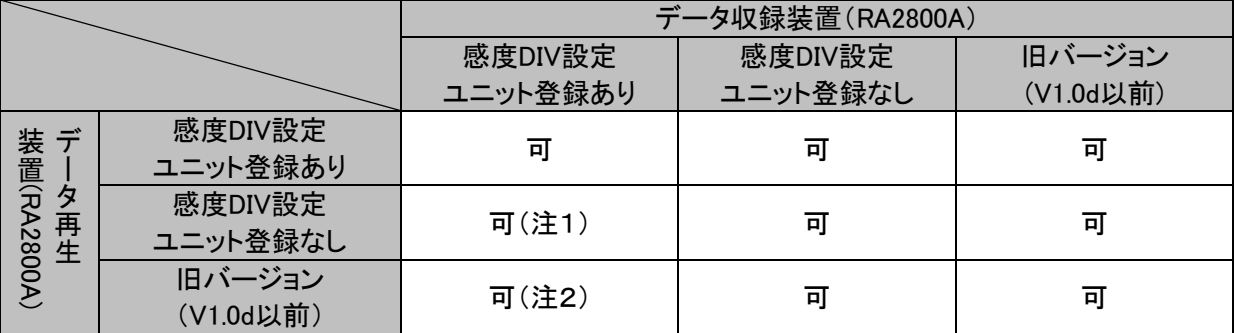

注1:オプション登録ありの本体で収録したデータファイルを登録なしの本体で再生した場合 データを再生することができます。また、アンプ条件も[V/cm] のレンジで表記します。

注2:オプション登録ありの本体で収録したデータファイルを対応前バージョン(V1.0d)で再生した場合 データを再生することができます。但しアンプ条件は[V/cm]のレンジで表記しません。

#### <span id="page-18-0"></span>16.3.環境設定ファイルが読み込めない

システム画面―ファイル操作タブにて環境保存ファイル(拡張子 ENV)の読み込みを実行 するとエラーになる。

メインプログラムバージョン V1.0d 以前の本体で保存した環境ファイルは読み込むことができません。 オプション登録の有無、メインプログラムバージョン等の違いによるファイル互換性について、次の表に記 します。

|                          |                     | 環境ファイルを保存した本体 |          |           |
|--------------------------|---------------------|---------------|----------|-----------|
|                          |                     | 感度DIV設定       | 感度DIV設定  | 旧バージョン    |
|                          |                     | ユニット登録あり      | ユニット登録なし | (V1.0d以前) |
| 読出す?<br>本<br>体<br>ル<br>を | 感度DIV設定<br>ユニット登録あり | 미             | 可(注1)    | 不可        |
|                          | 感度DIV設定<br>ユニット登録なし | 可(注2)         | 미        | 不可        |
|                          | 旧バージョン<br>(V1.0d以前) | 不可            | 不可       | 可         |

注1:オプション登録なしの本体で保存した環境ファイルを登録ありの本体で読み込んだ場合 環境ファイルの読み込みは可能ですが、感度DIV設定ユニットの仕様により一部機能を制限している 設定について、仕様の範囲で設定が強制変更されます。 設定変更の可能性がある項目については下記表を参照してください。

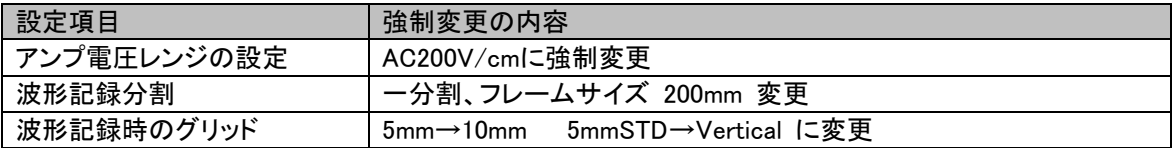

注2:オプション登録ありの本体で保存した環境ファイルを登録なしの本体で読み込んだ場合

環境ファイルの読み込みは可能ですが、DIVレンジ設定による、波形切り出し範囲の設定が残ってし まいます。

例) AC200V/cm の設定を登録なしの本体に読み込むと

内部レンジ500V #11313.7V と波形切り出し範囲設定が登録された形で読み出されます。

解除する場合、アンプ詳細画面-標準タブにある、「ノーマル」キーを押してください。

(1)本書の内容の全部または、一部を無断で転載することは固くお断り致します。 (2)本書の内容に関しては、将来予告なしに変更することがあります。

RA2800Aシリーズ 感度DIV設定ユニット(RA28-112) 取扱説明書 (7001728100)

2013年 7月 初版 発行

株式会社エー・アンド・デイ

### 使い方·修理に関するお問い合わせ窓口

故障、別売品·消耗品に関してのご質問·ご相談も、この電話で承ります。 修理のご依頼、別売品·消耗品のお求めは、お買い求め先へご相談ください。

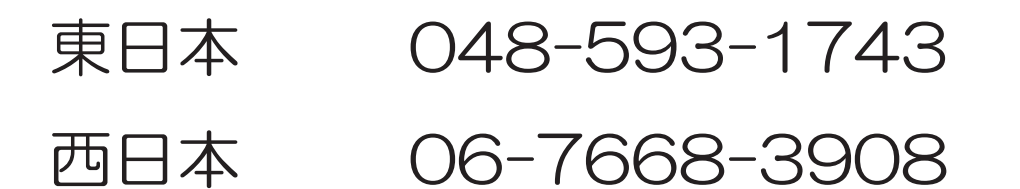

受付時間: 9:00~12:00、13:00~17:00、月曜日~金曜日(祝日、弊社休業日を除く) 都合によりお休みをいただいたり、受付時間を変更させて頂くことがありま すのでご了承ください。

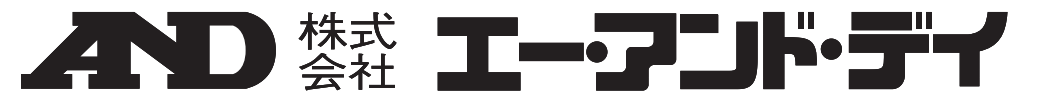

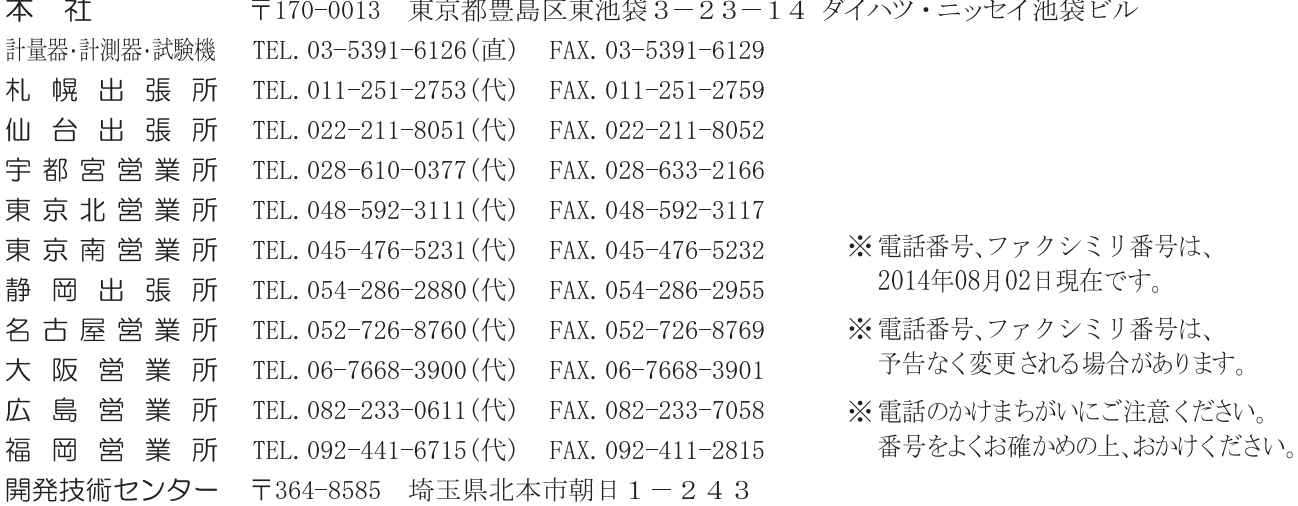